# **Getting started with your phone**

**- The old phone user get a new phone**

#### **Basics of Samsung Galaxy mobile phone (1/2)**

#### **The control buttons appear when the screen is active:**

- 1. Last used applications
- 2. Home button
- 3. Back button
- 4. Volume control
	- press down to change the phone mode to silent
	- the volume during the call can be adjusted
- 5. Power key / Lock key To turn on the device press and hold the power key

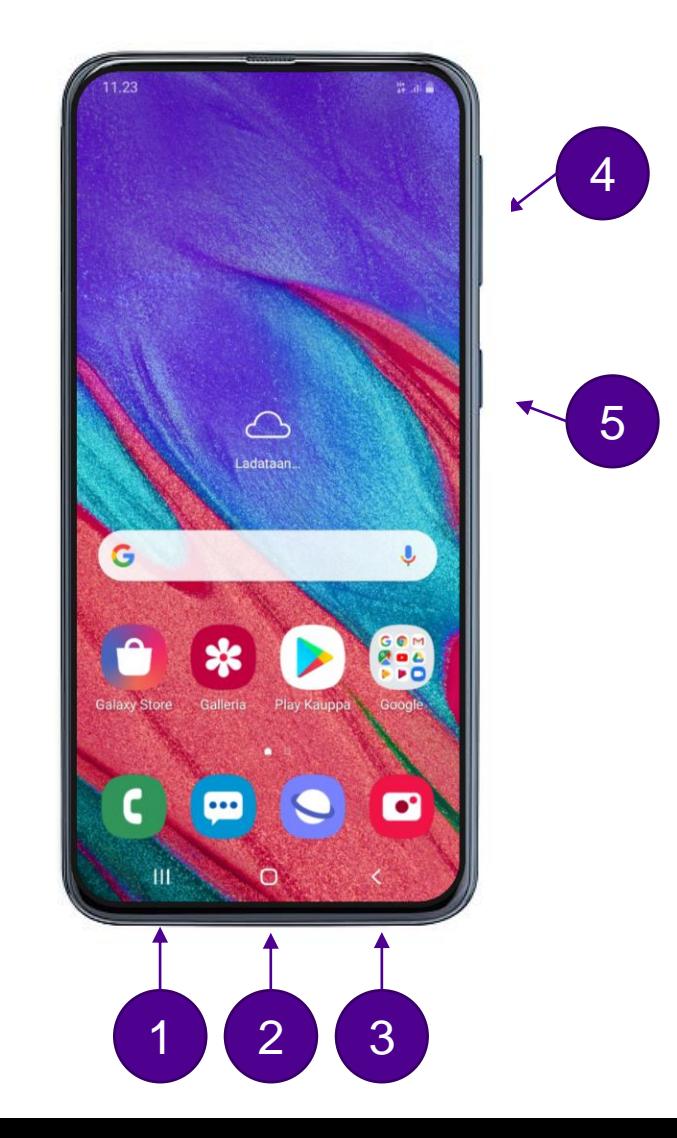

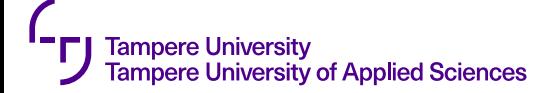

#### **Basics of Samsung Galaxy mobile phone (2/2)**

- Icons and widgets can be edited on the bottom navigation bar and home screens by tapping your finger over the icon, widget or empty space. By "pinching" the screen you can add and remove the home screens.
- Swipe from bottom to top to see all the applications installed on your device.
- Swipe down from the top (example image) to see quick settings (eg wlan, bluetooth) and the latest notifications (emails, messages, calls).

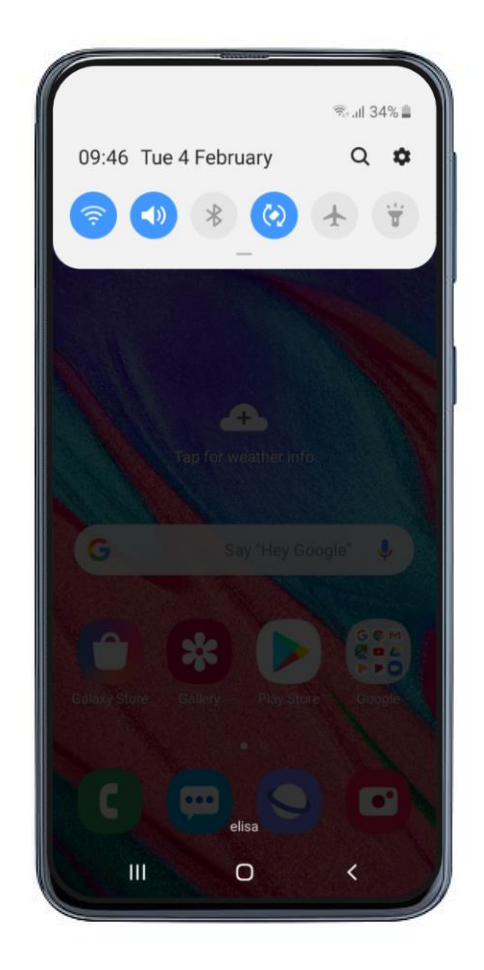

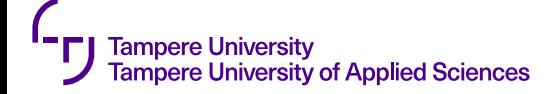

### **Deployment of Intune Mobile Device Management**

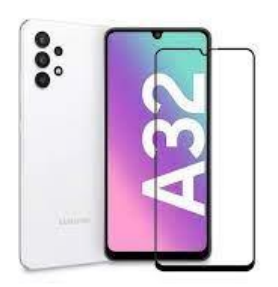

- Microsoft Intune Mobile Device Management (MDM) is a solution that helps to improve information security in mobile phones and the information systems used by the Universities community. The solution consists of an app running on an Android phone or an iPhone, and a management system running on a cloud service.
- Deployment of Intune MDM is started automatically as soon as the phone is turned on and it gets internet access. In your new phone, you must log in to Intune with your TUNI ID, and then the approval of the twophase authentication must be done with your old phone either by text message or with the Authenticator application.
	- Keep your employer's SIM in your old phone during the commissioning of your new phone, so that you can accept two-step authentication, and so that you can share the mobile data connection with your new phone if necessary.
	- If you don't have a Wi-Fi network to which you can connect your new phone, start sharing the mobile data connection on your old phone according to the instructions on the page [Working remotely using mobile internet.](https://intra.tuni.fi/en/it-services/networks/working-remotely-using-mobile-internet)
- Keep using your old phone until your new phone is fully ready for use.
- Deploy the MDM according to the instructions on the page **MDM** [Instructions for new phone](https://intra.tuni.fi/en/it-services/mobile-phones-and-services/mobile-device-management-0/mdm-instructions-new-phone). Use the Wi-Fi network shared by your old phone or another available Wi-Fi network.
- You can find more information on MDM on the page [Mobile Device Management.](https://intra.tuni.fi/en/it-services/mobile-phones-and-services/mobile-device-management-0/mobile-device-management)
- You can find more instructions on using the phone on the page [Use of mobile phones.](https://intra.tuni.fi/en/it-services/mobile-phones-and-services/use-mobile-phones-0)

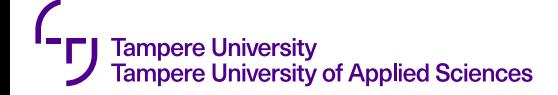

#### **Network / Adding Eduroam (WiFi)**

**With Eduroam network your phone uses the Wi-Fi of Tampere universities and other universities for network traffic instead of mobile data connection provided by the phone operator.**

- Install the "geteduroam" application from the Play Store
- Open the "geteduroam" application
- Select Tampere Universities
- Enter your TUNI email address in the username field
- Enter your TUNI password in the password field
- [Wireless networks](https://intra.tuni.fi/en/it-services/networks/wireless-networks/wireless-networks-eduroam-and-roam-fi)

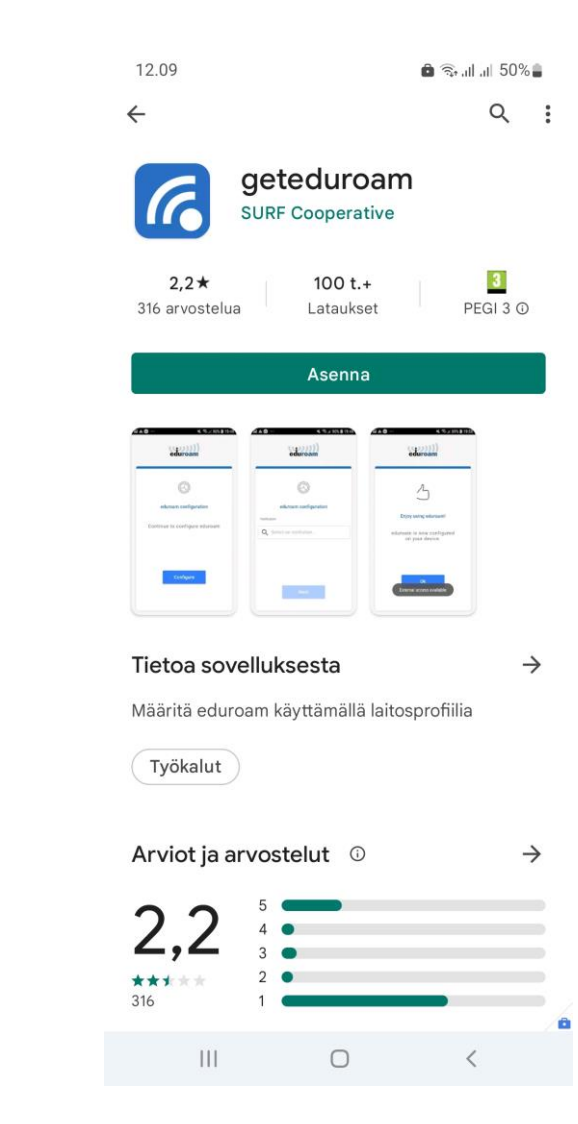

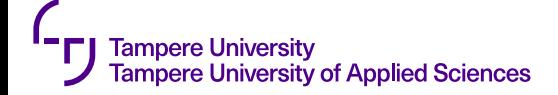

#### **Security / Adding a screen lock code**

**By setting a screen lock code on your device, it will protect the information on your device in case your phone is lost or stolen. Without a security code, the finder has access to e.g. all your emails and other information on your device. You can also use your fingerprint to unlock your phone.**

- Swipe down from the top to see the shortcut menu
- Select the settings icon from the top right
- Select *Lock screen*
- Select *Screen lock type*
- **Select** *PIN ( at least 6 numbers)*
- Enter the desired PIN twice
	- the PIN must not be too easy to find out

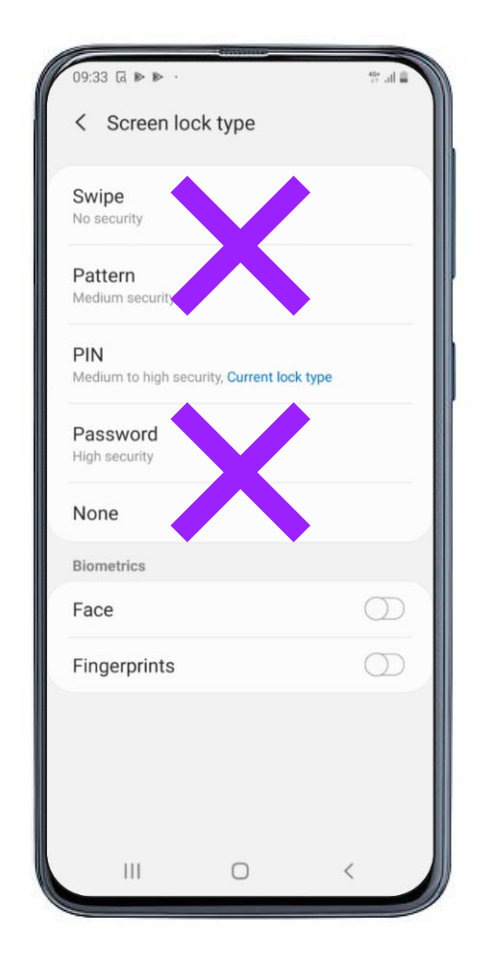

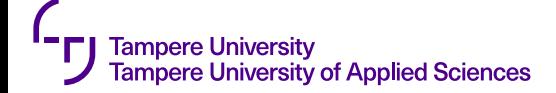

#### **Accounts / Adding Google account**

**A Google Account allows you to install new applications and keep your device up to date and safe to use.**

- Swipe down from the top to see the shortcuts menu
- Select the settings icon from the top right
- Select *Accounts and backup > Accounts > Add account > Google*
- You can use your existing Gmail address or, alternatively, create a new Google account e.g. [firstname.surname.tuni@gmail.com](mailto:firstname.surname.tuni@gmail.com)
- Note that if you use the same personal Google account in your business phone as your own phone, the account may import a personal calendar, contacts, and try to install apps on your work phone  $\rightarrow$ **It is recommended that you create a new Google account for your work phone.**

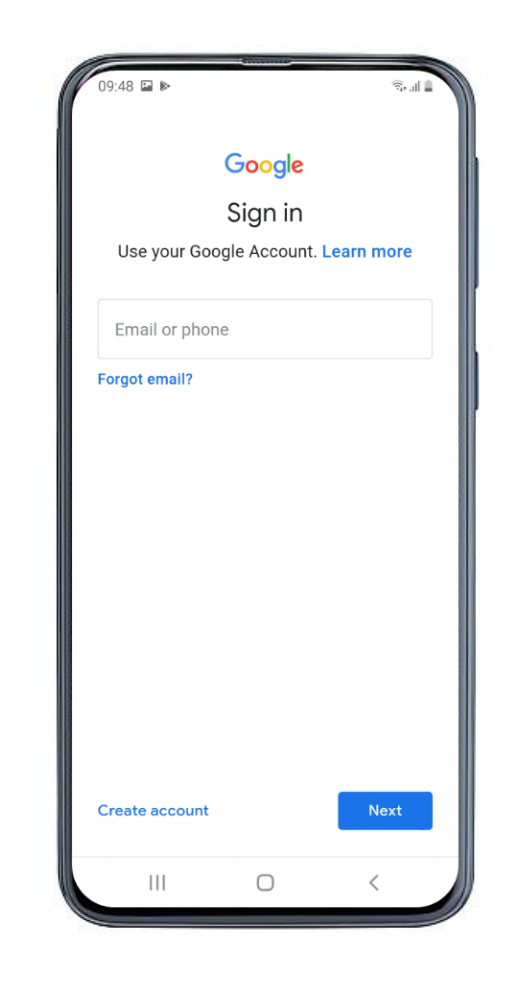

### **Accounts / Copying data from another mobile phone**

- **When switching your smartphone, you can use Samsung Smart Switch Mobile to copy your data between devices.**
	- This feature allows you to transfer files stored in the phone's memory to another phone, such as text messages, photos, videos or other files.
- Install the "Samsung Smart Switch Mobile" from the Play store on both devices
- Open the Smart Switch, give the application all the permissions it requests
- On the old phone select "Send information", on the new "Receive information"
- On the next screen, select "Wireless"
- Select device types and data to transfer

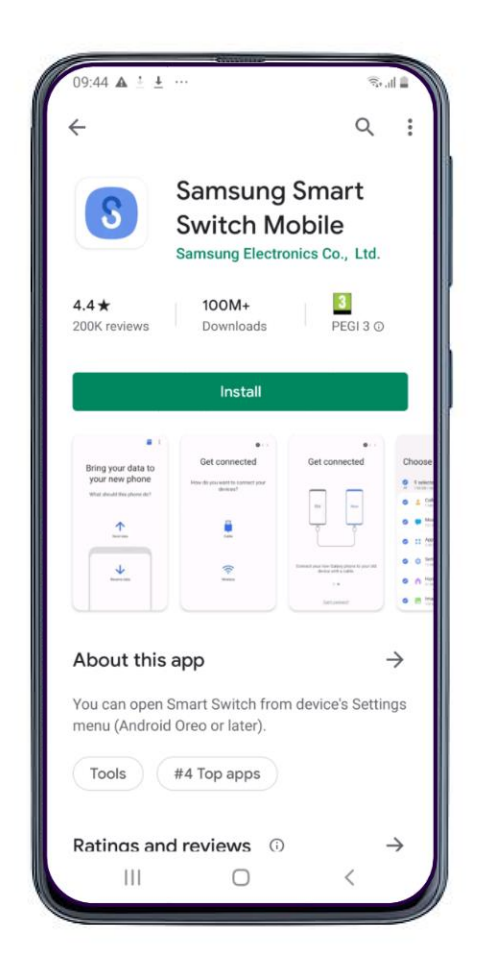

### **Setting up multifactor authentication**

- **The electronic services of the university community require multifactor authentication.**
- Multifactor authentication (MFA) involves an additional authentication on your mobile phone when logging in to cloud services. MFA adds an extra layer of security to your account when you log in to the TUNI electronic services, especially if your password has ended up in the wrong hands.
- The use of MFA is free of charge and only requires a phone that is connected to the intranet and can be equipped with the Microsoft Authenticator app that is available for download on Android and Apple phones.
- **If you prefer not to download the app, you have the option to enable SMS-based MFA.** However, the authenticator app is **recommended** due to its ease of use.
- You can install the Microsoft Authenticator app on multiple phones and use it when logging into to other personal services, such as Google services.
- **[Setting up TUNI multifactor authentication](https://intra.tuni.fi/en/it-services/user-accounts-and-passwords/multifactor-authentication/setting-multifactor-authentication)**

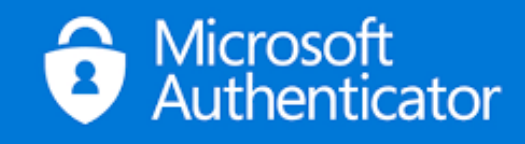

#### **Useful links for using your TAMK or University issued mobile phone**

- [Use of mobile phones](https://intra.tuni.fi/en/it-services/mobile-phones-and-services/use-mobile-phones-0)
- [Use of mobile phones](https://intra.tuni.fi/en/it-services/mobile-phones-and-services/mobile-phones-abroad-0) abroad
- Mobile phone [and data plans](https://intra.tuni.fi/en/it-services/mobile-phones-and-services/mobile-phone-and-data-plans)
- [Information security and mobile phones](https://intra.tuni.fi/en/it-services/mobile-phones-and-services/information-security-and-mobile-phones)

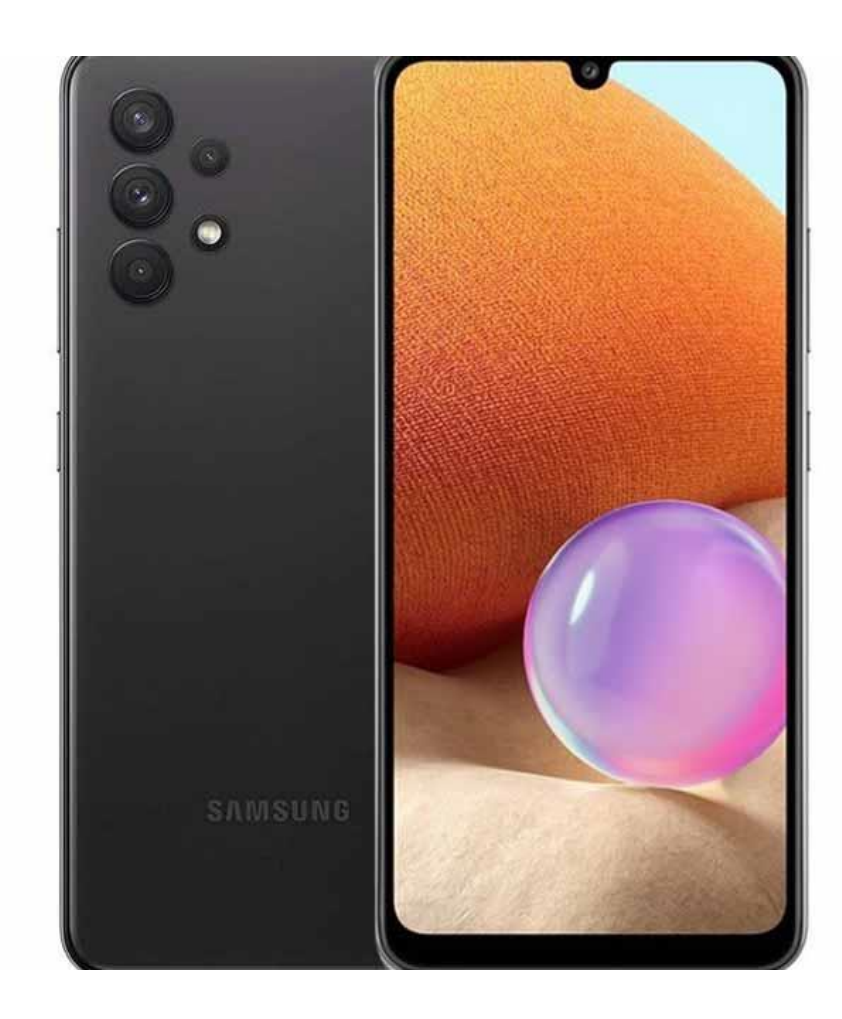

## **Need more information?**

- **it-helpdesk@tuni.fi**
- **0294 520 500**